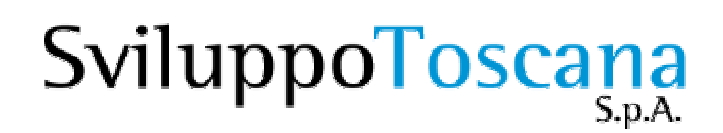

## Linea di intervento 1.1.C – Guida alla compilazione "Online"

La presente guida illustra le funzionalità principali della piattaforma informatica realizzata da Sviluppo Toscana in grado di gestire la domanda relativa all'avviso 1.1.C.

Ulteriori supporti alla compilazione sono disponibili sul Sistema una volta effettuato l'accesso:

- Supporto online tramite "chat" in tempo reale
- FAQ in continuo aggiornamento
- 2 indirizzi Mail per il supporto tecnico e l'aiuto compilazione

Vediamo le principali caratteristiche del Sistema.

**1. Richiesta delle chiavi di accesso alla piattaforma informatica** Per accedere al sistema informatico è necessario registrarsi al seguente indirizzo Internet

## https://sviluppo.toscana.it/11C/

Apparirà la seguente schermata:

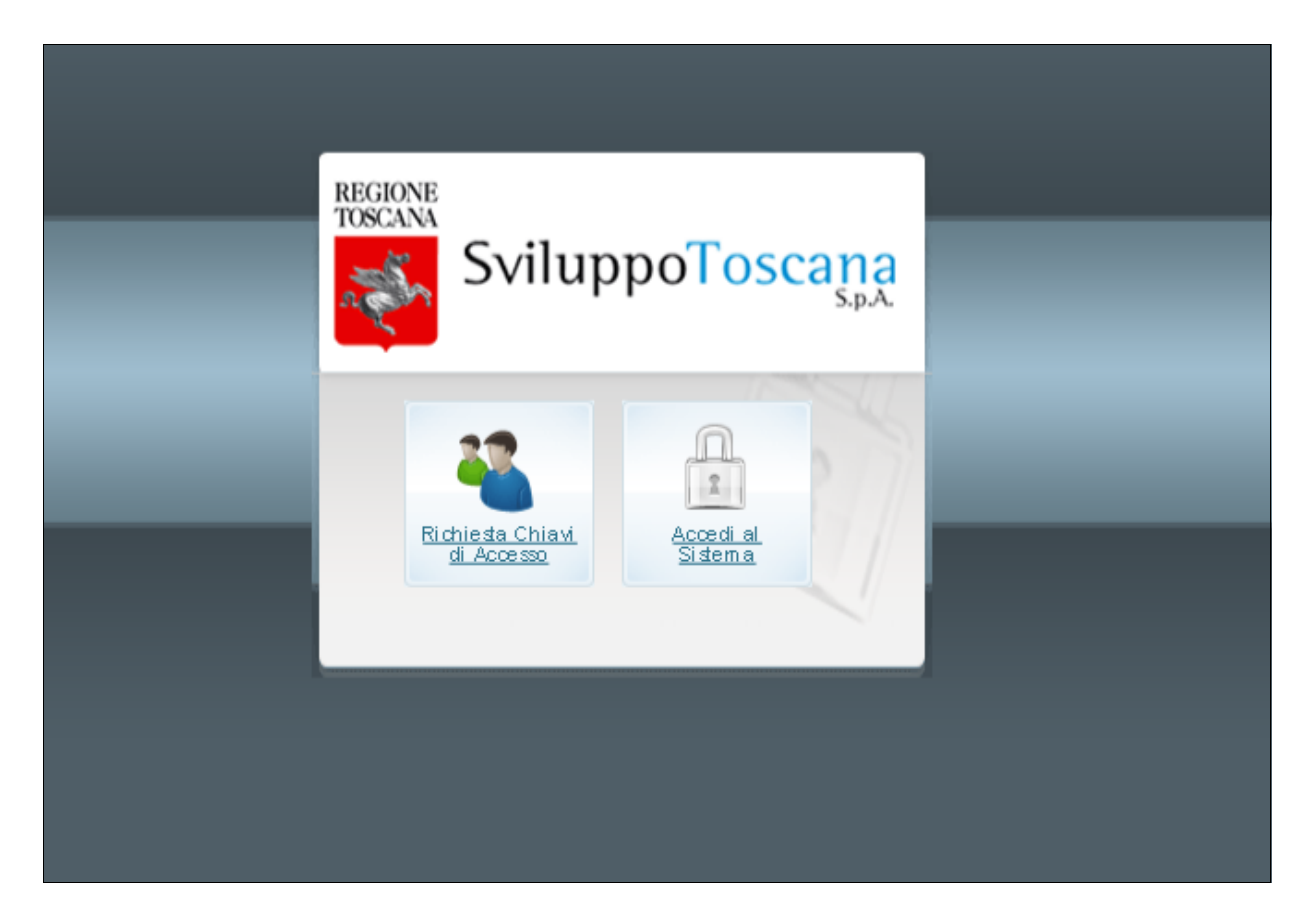

Premendo il bottone sinistro si accede alla scheda di richiesta delle chiavi di accesso, con quello di destra, una volta ricevuti il nome Utente e la Password, si può accedere al sistema.

Qui sotto è possibile vedere la schermata di richiesta delle Chiavi di Accesso da parte del Rappresentate Legale dell'Impresa o da una persona procurata alla compilazione.

Sono necessari, per il rilascio delle chiavi di accesso, al momento della compilazione, i seguenti documenti da caricare sul sistema (in formato pdf o tif)

- Carta d'identità
- Codice fiscale
- Atto di nomina

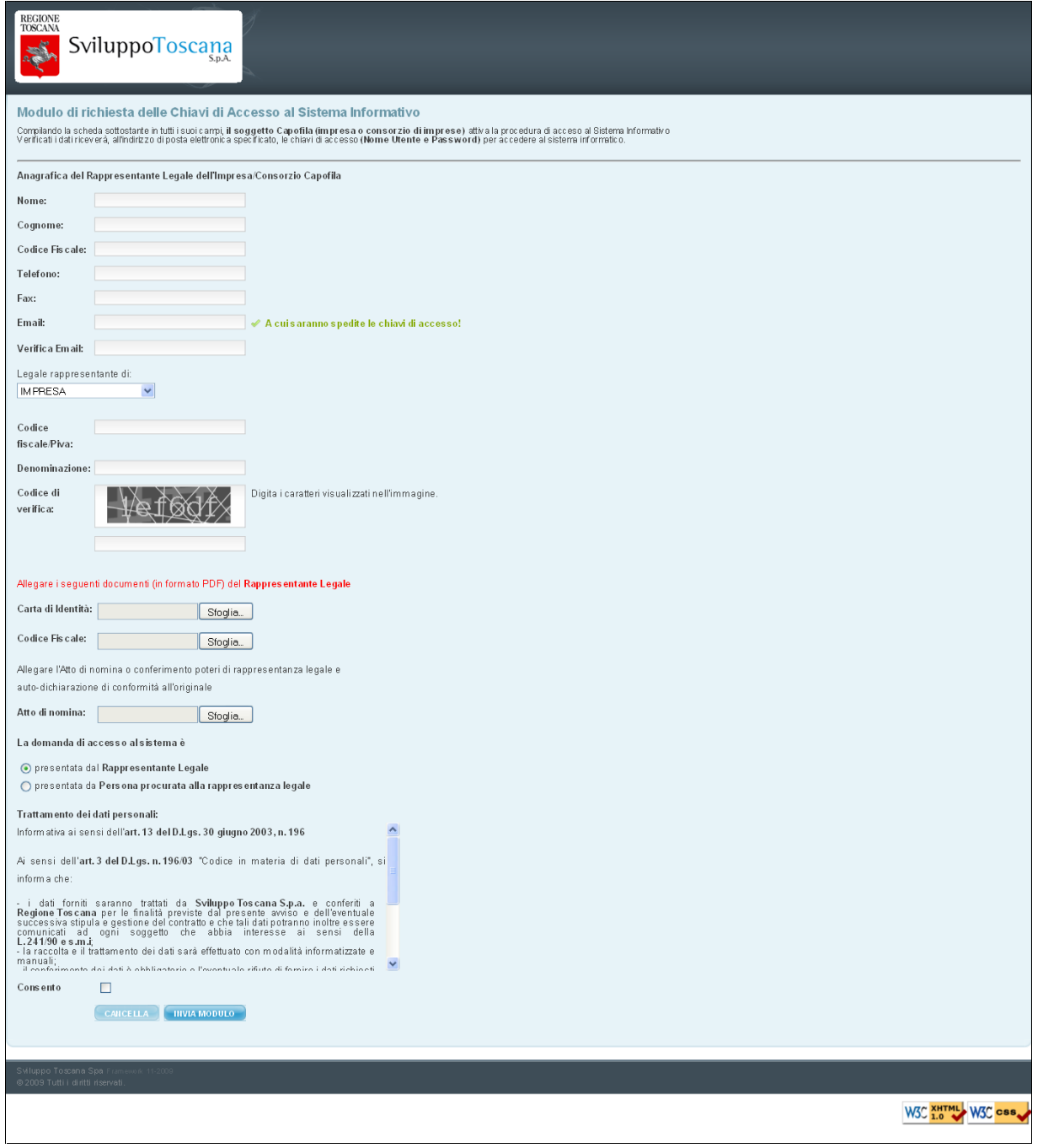

La compilazione è "auto-guidata" dal sistema il quale evidenzia, durante la digitazione, tutti i campi obbligatori ed eventuali errori di compilazione.

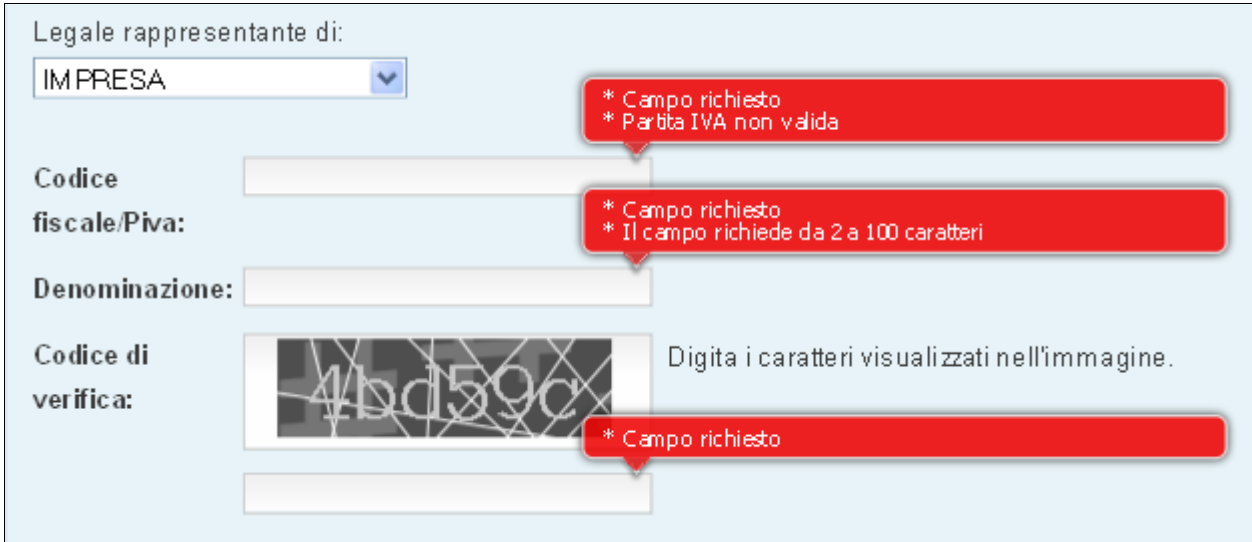

Ultimata la compilazione, successivamente alle necessarie verifiche dei dati e degli allegati, verranno inviate, nell'arco di 48 ore, all'indirizzo di posta indicato durante la registrazione, le chiavi di accesso con le quali sarà possibile entrare sul Sistema ed iniziare la compilazione della domanda.

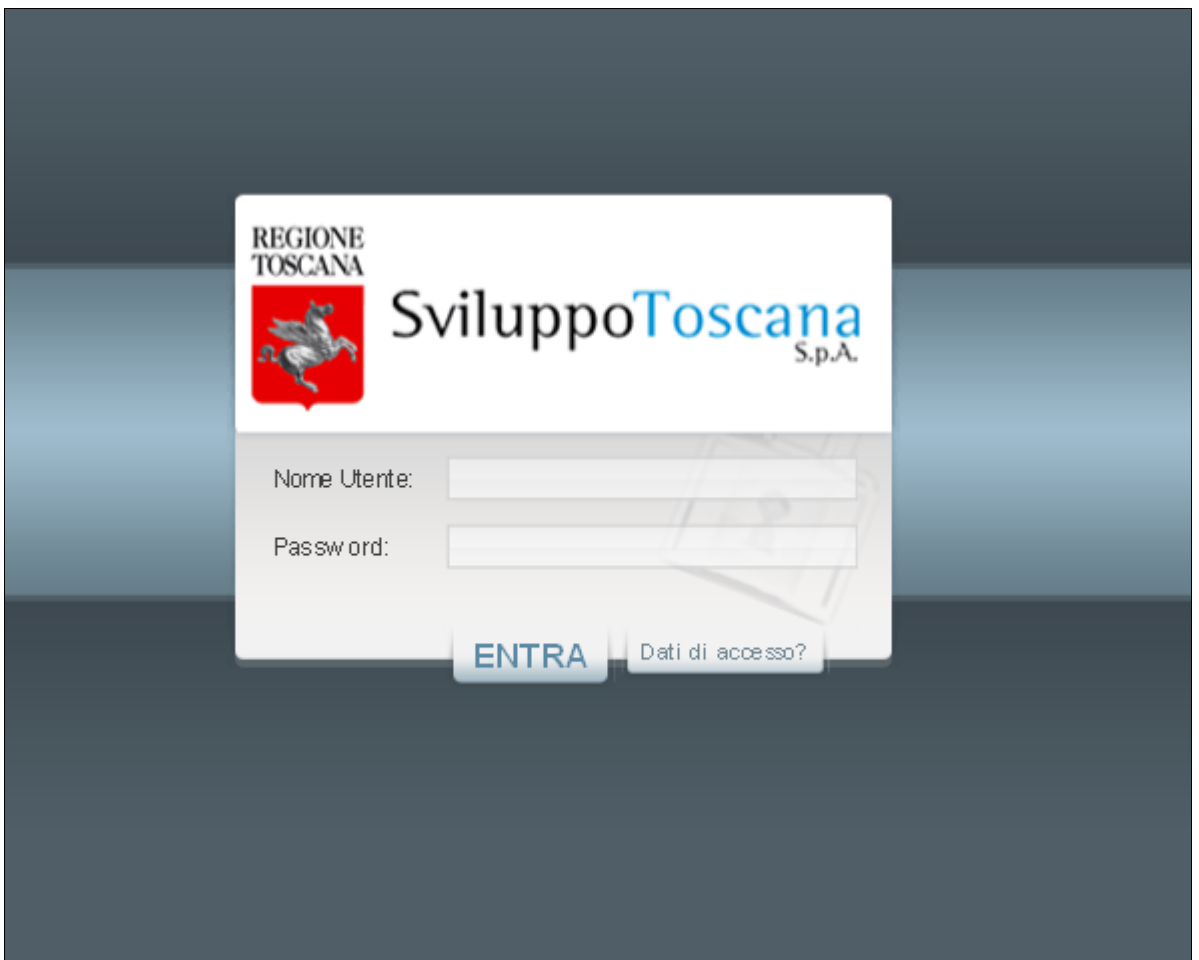

**2. Primo accesso e compilazione della Domanda "OnLine"**

Il Sistema Informatico è in grado di individuare il primo accesso da parte di un nuovo Utente e guidarlo per alcuni passi obbligatori tra cui:

- Conferma dei dati anagrafici
- Inserimento dei dati minimi del progetto (Titolo etc..)
- Inserimendo dell'organismo di ricerca (Partner obbligatorio in questa misura)

Conclusi tali passi sarà possibile iniziare la compilazione della domanda attraverso il pannello di controllo del sistema:

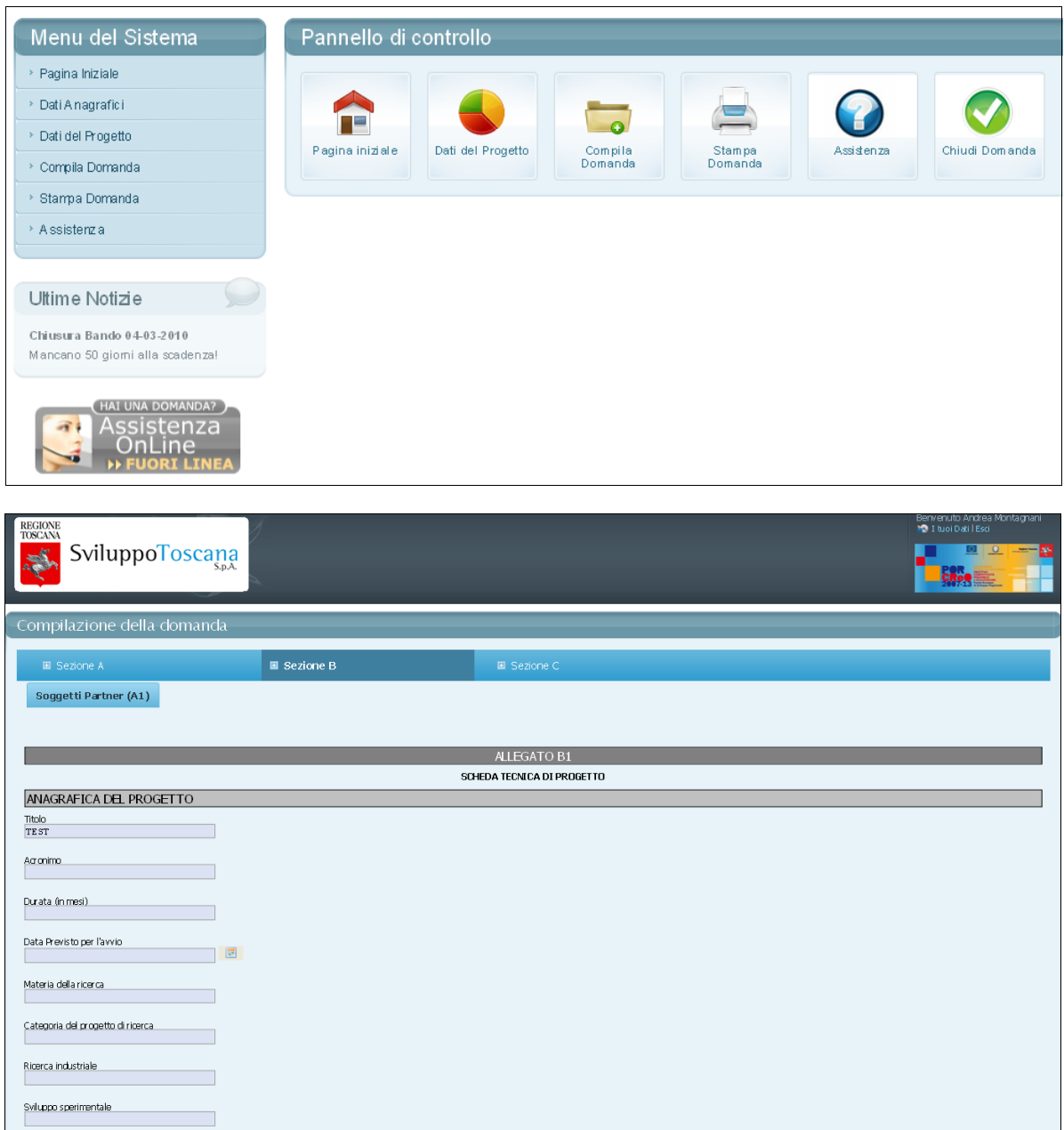

La domanda è divisa in Sezioni principali e sottosezioni selezionabili da un "menu a tendina" in alto. Anche in queste schede sono previsti aiuti contestuali alla compilazione che garantiscono l'inserimento corretto dei dati in tutti i campi.

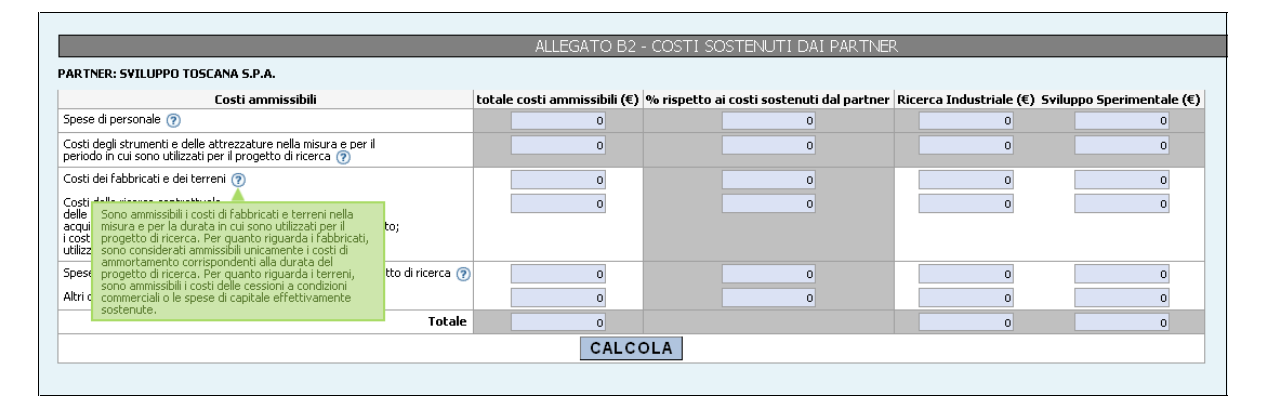

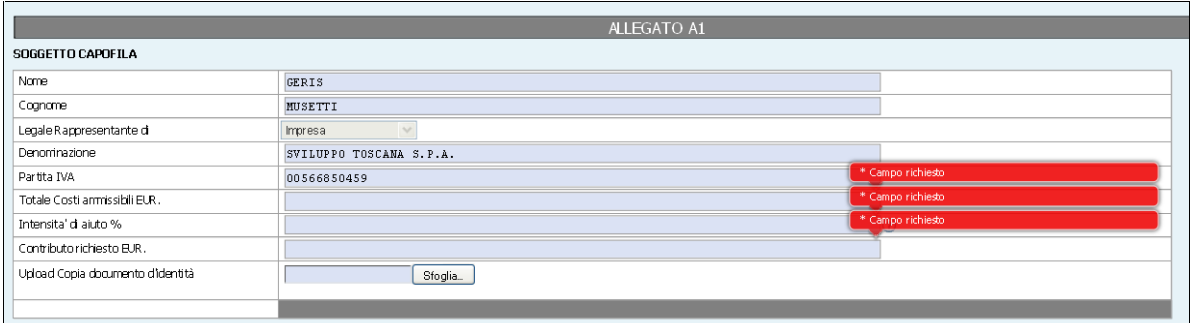

**IMPORTANTI NOTE RELATIVE ALLA COMPILAZIONE:**

Esistono 2 tipi di dati su cui è importante prestare la massima attenzione onde evitare di inviare al sistema dati ambigui o incoerenti, e sono il tipo *valuta* e il tipo *data*.

Vediamo 2 esempi di inserimento corretto dei dati:

*Tipo valuta*: per i dati numerici di tipo valuta è importante ricordarsi di NON inserire i separatori delle migliaia e mettere il punto per specificare ev. i decimali (anche se gli importi totali saranno comunque arrotondati all'euro) vediamo un es. di compilazione: se si vuole inserire € 80.590,50 si DEVE digitare 80590.50 *Tipo data*: le date devono essere inserite o tramite il bottone calendario (consigliato) oppure nel formato standard gg/mm/aaaa ad es. 14/12/2009.

Ulteriore attenzione va posta durante la compilazione delle schede che prevedono il calcolo di subtotali o altri calcoli. Prima del salvataggio dell'intera scheda (bottone rosso SALVA) devono essere premuti i bottoni CALCOLA.

Ecco un esempio si questo tipo di scheda:

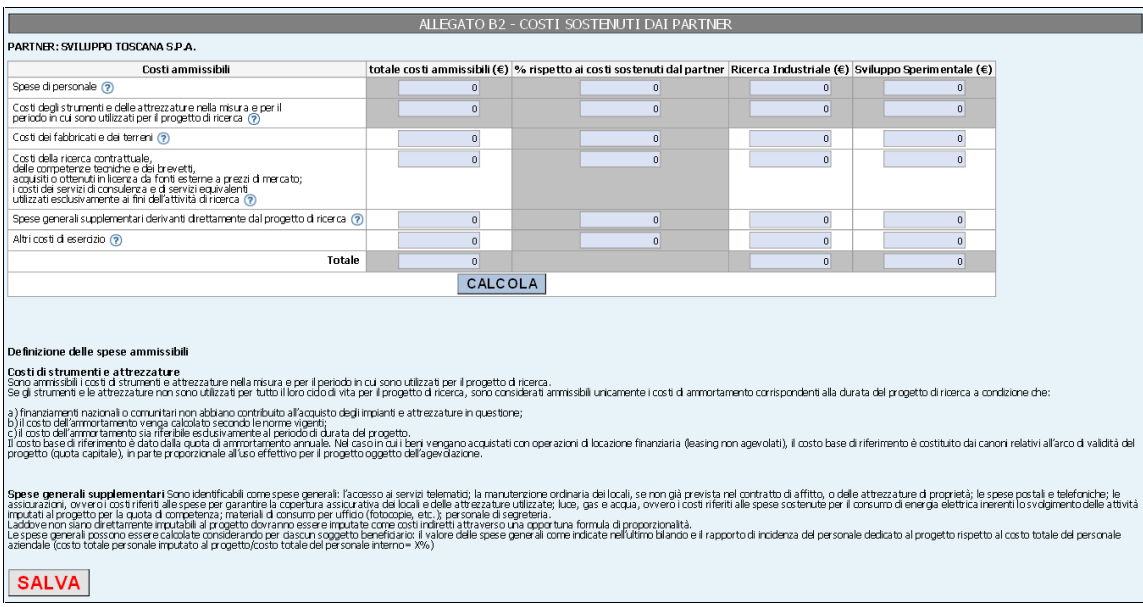

Un ulteriore aiuto è dato dal colore delle celle:

- Le celle con sfondo grigio sono campi calcolati dal sistema e non possono essere imputati
- Le celle con sfondo bianco sono celle in cui deve essere inserito il dato
- Il Bottone CALCOLA assicura che tutti i calcoli previsti vengano correttamente eseguiti e mostra i risultati al compilatore.
- **3. Partner di Progetto e Chiavi di accesso**

Il bando prevede la possibilità di presentare domanda in forma di aggregazione di imprese e, in questo caso, **ogni impresa partner deve compilare alcune parti della domanda stessa**.

Per garantire ciò la piattaforma informatica è stata sviluppata in modo da essere *multiutente* ed in grado di gestire più partner di uno stesso progetto.

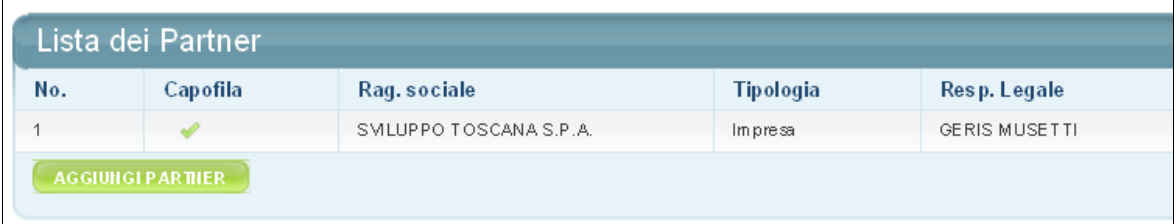

Il soggetto Capofila di un aggregazione di Imprese, una volta registrato e creato il progetto, sarà in grado di attivare autonomamente i propri partner: il sistema provvederà in automatico ad inviare a ciascun partner inserito le chiavi di accesso e consentirà loro di accedere alla domanda e compilare le parti di loro competenza.

## **IMPORTANTE:**

Il Capofila sarà l'unico Utente in grado di stampare e chiudere la domanda definitiva.

Tutti i partner dovranno compilare i dati obbligatori della domanda prima della scadenza del Bando per consentire al Capofila di stampare la versione definitiva del bando.

La domanda definitiva sarà salvata sul sistema e dovrà poi essere firmata da tutti i partner e spedita per posta tradizionale.